## **User Guide**

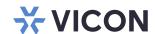

# **Valerus-VAX Access Control Integration**

XX281-50-03

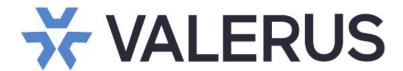

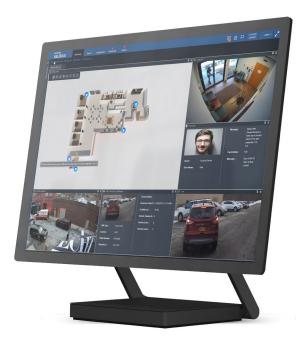

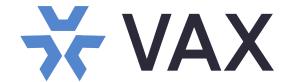

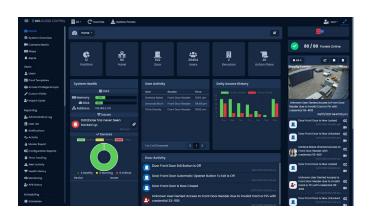

Vicon Industries Inc. does not warrant that the functions contained in this equipment will meet your requirements or that the operation will be entirely error free or perform precisely as described in the documentation. This system has not been designed to be used in life-critical situations and must not be used for this purpose.

Document Number: 8009-8281-50-03 Rev: 5/23 Product specifications subject to change without notice Copyright © 2023 Vicon Industries Inc. All rights reserved.

## Vicon Industries Inc.

Tel: 631-952-2288) Fax: 631-951-2288

Toll Free: 800-645-9116

24-Hour Technical Support: 800-34-VICON

(800-348-4266)

UK: 44/(0) 1489-566300 www.vicon-security.com

## **Table of Contents**

| General               | 3 | 3 |
|-----------------------|---|---|
| Adding VAX to Valerus | 3 | 3 |
| Integration Partners  |   |   |
| Partner Resources     |   |   |
| Alarms                | 7 | 7 |

#### General

As an enterprise level video management solution, Valerus VMS provides the opportunity to integrate with a variety of supported integration partners. VAX Access Control is one these supported integration partners. Once added into the Valerus system, Valerus can react to events that occur within the VAX system within the Alarms Management system, as well as used with the Maps and Rules features.

#### **Adding VAX to Valerus**

### **Integration Partners**

A VAX Access Control system can be integrated into the Valerus system. Once the integration is complete, events from VAX can be received in Valerus. In this way, for example, if a VAX reader denies access to a door, the doors is seen as a resource in Valerus and a related camera can provide video of the door area

• From the Valerus main interface, select the Configuration tab from the top. Under Network Devices, select Integration Partners.

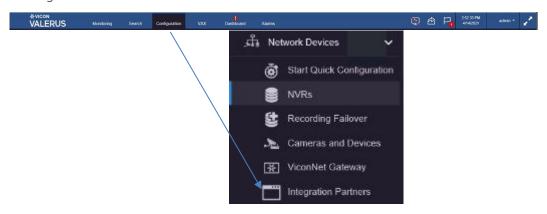

• The Add Partner System screen displays as below.

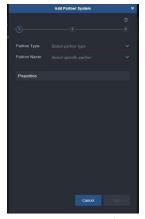

• From the Partner Type, select Access Control. From the Partner Name, select VAX.

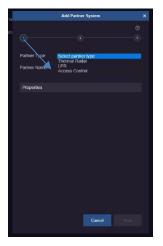

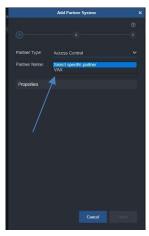

• Fill in the Properties fields as required. Enter a Name for the partner, its IP and Port number. Use the slide button if this is Secured and enter the Username and Password for the VAX system. Click Next.

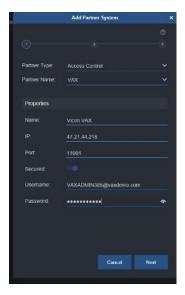

• From the Resources list, select the VAX Resource (door, digital input, relay output, action plan) to associate with the event. Click Next. For VAX, it is not required to select an Event Type; it is grayed out.

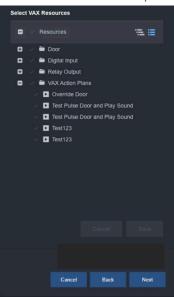

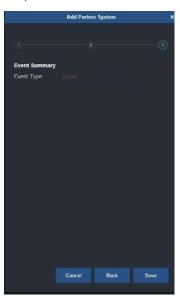

• Click Save. The partner is now listed on the Integration Partner screen. The Properties of the partner are listed to the right. The VAX resource can be changed by clicking the Edit VAX Resources button; a button is provided to Refresh User info for the cardholder picture, once it is updated in VAX.

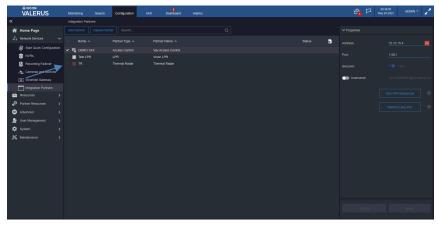

#### Partner Resources

After VAX has been added to Valerus, its resources can be added. Note that for VAX integration, any Digital Inputs, Relay Outputs and Action Plans created in VAX are automatically added in Valerus to be configured as any other of those Resources.

• Under Configuration, select Partner Resources, VAX Resources. The following screen displays, showing the VAX resources that were configured under Integration Partners.

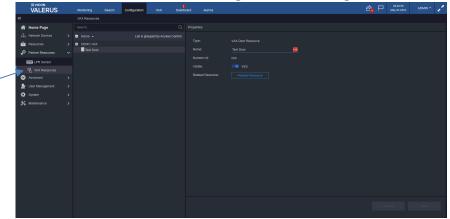

- The properties of this resource are shown, including the type of resource, its name and Numeric ID (if one has been assigned). The Visible button determines if this resource will be listed in the appropriate resources list and on the Map screen.
- From here, Related Resources can also be selected. Select the checkmark next to the desired resource(s); click Save. For example, if there is a camera at this door, it can be selected to display video at the door site when access was denied.

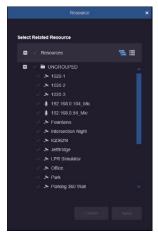

• The VAX Resource(s) will show in the Resources list and can be dragged to a tile for display. If there is an event, it will display as below; the VAX icon (i.e, a door or action plan play button) will have the alarm symbol and a notice of the event displays on the map. If there is no event, a message will display saying waiting for event data.

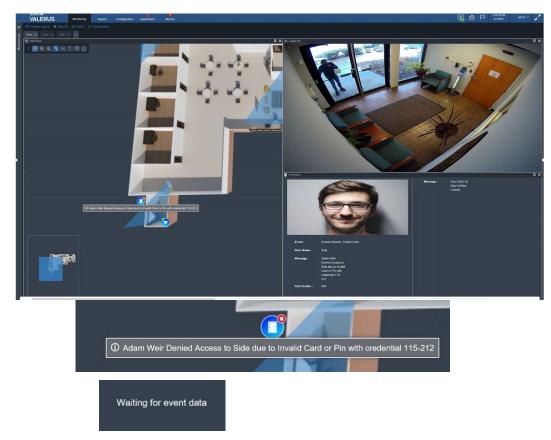

Right click on the VAX resource name in the Resources list to display what actions can be taken for that resource directly from Valerus.

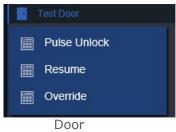

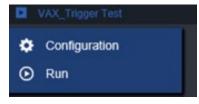

Action Plan

- When an event occurs and is received, a response action can be sent back to VAX, creating a two-way communication.
- VAX Resource(s) is a resource that can be added to a map. An icon (i.e., a door, action plan play button) will be on the map. The resource states for the icon will show. Door states for the icon are closed door, open door and alarmed door; a green indicator appears on the action plan icon upon successful execution. When the map is displayed on the Monitoring screen, right-click to see the actions from VAX that can be selected and executed.

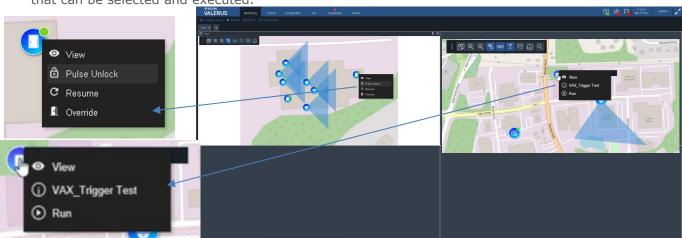

#### **Alarms**

The Alarms screen defines which events are elevated to an alarm level, what resources are bundled with it and the life cycle for the alarm.

• Under Valerus Configuration, Advanced, select Alarms.

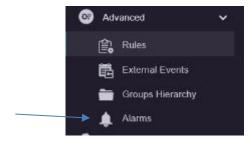

The following screen displays.

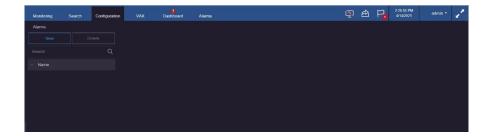

• Click the New button. The alarms editor screen displays. From Event, select Integration Partner.

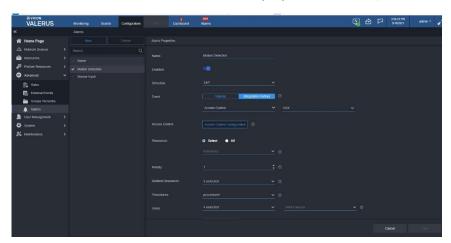

- Assign a name to the alarm in the Name field.
- The Enable/Disable button allows the alarm to be temporarily disabled as needed without deleting it. Use the slide button to enable/disable.
- Select a schedule from the dropdown list to define a schedule for this specific alarm to run on.
  This allows using an existing schedule or creating a new schedule using the scheduling system in
  Valerus. It is important to identify the correct schedule for each alarm to minimize the number of
  unwanted alarms.
- In the Event field, select Integration Partner for events that will be the trigger this alarm.

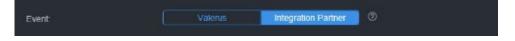

Select the Access Control event type from the dropdown list and VAX from the next dropdown.

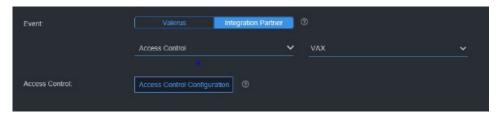

• Click Access Control Configuration to open the following screen.

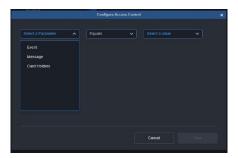

- Select the parameter needed from event, message or card holders. Select an expression from the field for Equals/Not Equals; this field will display Contains if message is selected. Finally, enter a Value or text if message is selected. Click Save to complete the configuration. The typical type of alarm from an access control system can be when a door is forced open or when access is denied for a specific door.
- To add another option, click Additional criteria. This additional criteria can be defined as a logical And/Or, meaning either of these can occur or both must occur for an alarm to be triggered. For example, you might want to know if access was denied to a door, which card holder was denied access.
- From the Resources dropdown (Select button), choose the device (i.e., camera) that the event is expected to trigger an alarm for. Multiple resources can be selected and will be treated as a logical OR if an alarm occurs; if an event is detected on one or the other device, the alarm will be triggered. Up to 5 devices can be linked to an alarm, so if, for example, 10 cameras need to be selected, two alarms will need to be defined. An All button can be used to select all resources in the list.
- Enter a priority for the alarm, 1-5 with 1 being the highest. This priority level can be used later to sort the alarms in the Alarms Management screen.
- Using the Related Resources dropdown, select the resource(s) that will also be available when the alarm is triggered, creating an alarm bundle or package. This is useful if there are multiple cameras in the same area with different views (i.e., motion detected from camera A relates to camera B in the same area); having a related camera resource can provide a video display to see the alarm. The related resources will show on the Alarms Management screen along with the triggering resource. Note that the related resources selected here are those that will show in the alarm record in the Alarms Management screen, while the single related resource set for the door, action plan, digital input or relay output is used for Rules.
- As an added option, one of the procedures created (remember to create procedures prior to defining the alarms) can be selected to go along with the alarm.
- Select the users who will receive this alarm notification from the roles or users dropdown (or a combination of both). This is important in situations where certain alarms should be shared with specific users while others may need to be shared with different users (for instances where it is inappropriate for some users to view video from certain areas, i.e., alarms from the women's wing in a mixed prison should only go to the women's wing operators).

### **Alarms Management**

The Alarms tab on the top of the Valerus interface opens a dedicated for Alarms Management and shows the alarms along with their status. These are the events that have been elevated to alarm status set in the Advanced, Alarms screen in Configuration, including VAX alarms. From this screen, the operator can work to review and categorize the alarms. This tab can be moved to another monitor for ease of use. **Refer to the Alarms Management Guide for details on using this screen.** 

• At the top of the alarm page, there are several filtering options meant to simplify the selection of the alarms the operator needs to view and work on. In the Search field, VAX or Door can be entered to sort the alarm list for only those types of alarms.

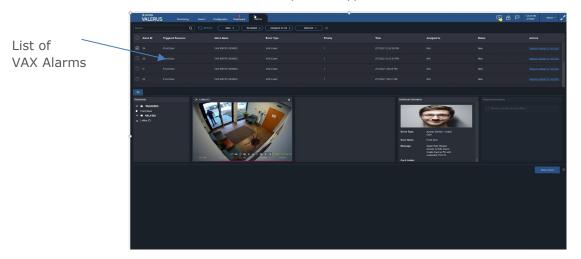

 After the list is sorted to show access control alarms, each alarm can be selected to assign or handle. Multiple alarms can be selected. When an alarm has been selected, its details will display in the area at the bottom of the screen. The Additional Information area will display the details provided by the VAX system. In the example below, the Event of Access Granted shows the video of him entering and the Additional Information shows the credential of the person in the video. In the example, access was denied for invalid card.

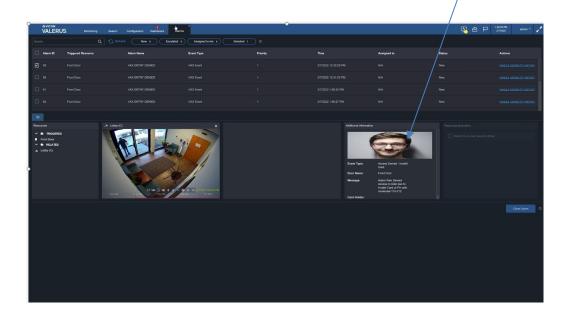

### Search for Events/Alarms

Under the Search tab, select Event/Alarm Search. Refer to the full Valerus user manual for details about the Search function.

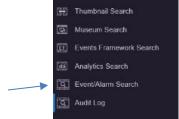

• Select the Event or Alarm to start the search.

When VAX Event is selected, an Advanced Filters button is provided that allows the user to refine their search.

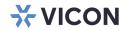

VICON INDUSTRIES INC.

For office locations, visit the website: vicon-security.com

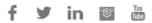